## **УВАЖАЕМЫЕ СТУДЕНТЫ! ВАМ НЕОБХОДИМО ВЫПОЛНИТЬ СЛЕДУЮЩЕЕ:**

1. Ознакомиться с теорией и выполнть задания.

2. Предоставит отчет практической в течении трех дней .

Отправить преподавателю на почту [v.vika2014@mail.ru](mailto:v.vika2014@mail.ru) и указать свою Ф.И.О, группу, и название дисциплины

## **Практическая работа**

## **Язык разметки гипертекста HTML. Оформление гипертекстовой страницы.**

*1. Цель работы:* освоение приемов создания web-страниц и web-сайтов на языке HTML: знакомство с элементами и структурой html-документа; управление форматами текста и шрифтами; построение таблиц.

*2. Оборудование, приборы, аппаратура, материалы:* персональный компьютер, программа БЛОКНОТ, интернет-браузер.

## *3. Краткие теоретические сведения.*

**Интернет** - это сложная электронная информационная структура, представляющая собой глобальную сеть, которая позволяет связывать между

собой компьютеры в любой точке земного шара.

WWW - World Wide Web («Всемирная паутина») - это общемировая гипертекстовая информационная система (является частью Интернета).

**Web - страница** - это отдельный комбинированный документ сети WWW, который может содержать текст, графику, анимацию, звуковые и другие объекты. Хранится в файле \*.html.

**Сайт (веб-сайт, ресурс)** – это место в интернете, которое определяется своим адресом (URL), имеет своего владельца и состоит из веб-страниц, которые воспринимаются как единое целое.

# Пример структуры сайта

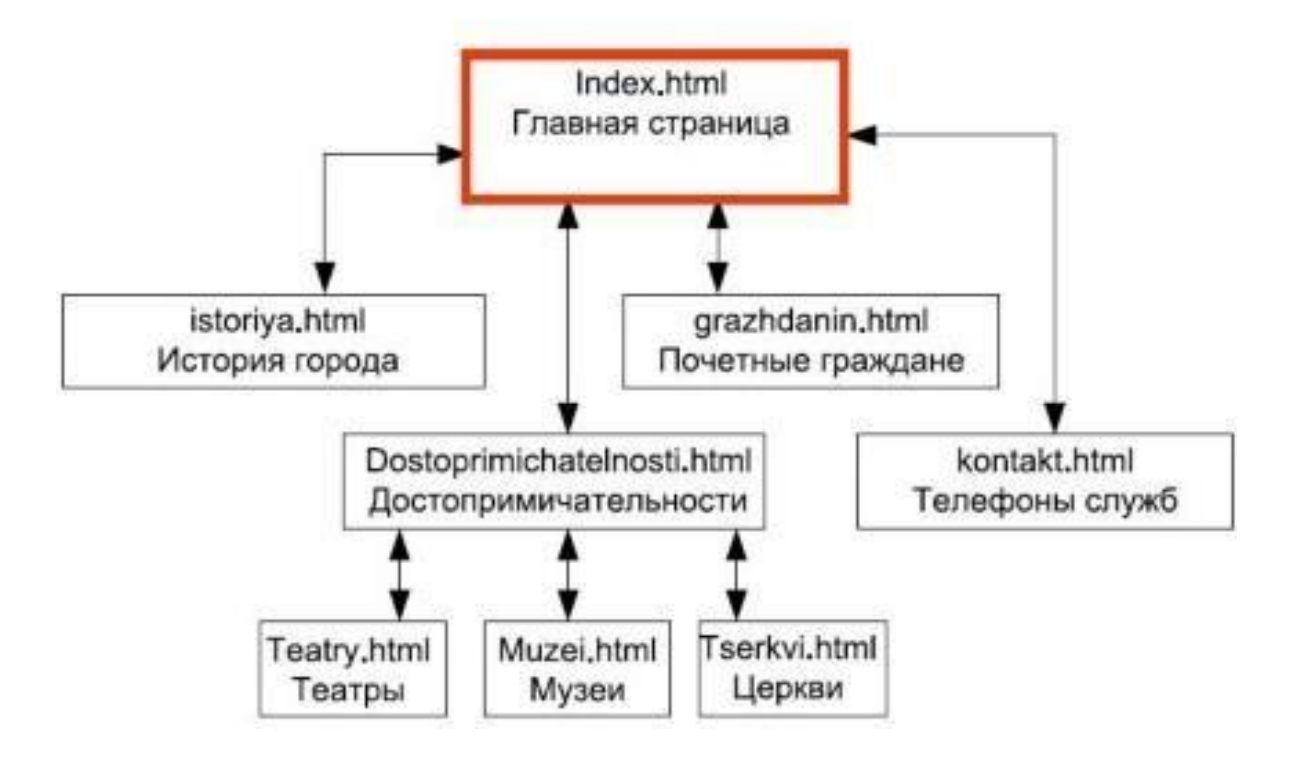

Создание сайтов - составной процесс, состоящий из нескольких этапов:

- 1. разработка дизайна,
- 2. вёрстка,
- 3. программирование,
- 4. безопасность.

Сопровождение сайтов:

- o это техническая поддержка сайта;
- o помощь в обновлении контента;
- o внесение корректировок в работу ресурса.

Методы создания и сопровождения сайтов:

- o вручную на языкe HTML (в БЛОКНОТе);
- o c помощью редакторов сайтов (HEFS, DreamWeaver и др.);
- o c помощью Конструктора сайтов на основе готового шаблона (ucoz.ru, narod.ru и др.);
- o с помощью систем управления сайтов (Joomla, 1С Битрикс и др.).

Этапы создания WEB-страницы:

1. Разработка проекта (Постановка задачи);

- Главная тема страницы.
- Текстовое содержание (грамотный язык).
- Планировка размещения информации на странице (верстка).
- Графика (набор рисунков, анимации).
- Стиль дизайна (сочетания цветов, фоны и т. п.)
- 2. Алгоритм заполнения страницы.
- 3. Программирование.

Программа для WEB-страницы записывается на языке HTML в виде текстовых файлов в текстовом редакторе Блокнот.

Эти файлы имеют название имя.html

Операторы (команды) языка HTML называются тегами. Общий вид записи тега:

<Тег>Фрагмент страницы </Тег>

#### **Базисные теги**

<HTML> </HTML> - начало и конец файла

<TITLE> </TITLE> - имя документа (должно быть в заголовке)

<HEAD> </HEAD>- голова документа

<BODY></BODY> - тело документа

Пример программы:

<HTML>

<HEAD>

<title> Моя страница </title>

 $<$ /HEAD>

 $<$ BODY>

Содержимое страницы

</BODY>

</HTML>

#### **Атрибуты**

Атрибуты элемента определяют его свойства. Значение атрибута может быть заключено в одинарные или двойные кавычки. Порядок следования атрибутов в теге не важен. Атрибут действует от открывающего тега, в котором он задан, до закрывающего, или только внутри тега, если тег не имеет парного.

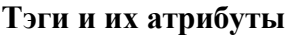

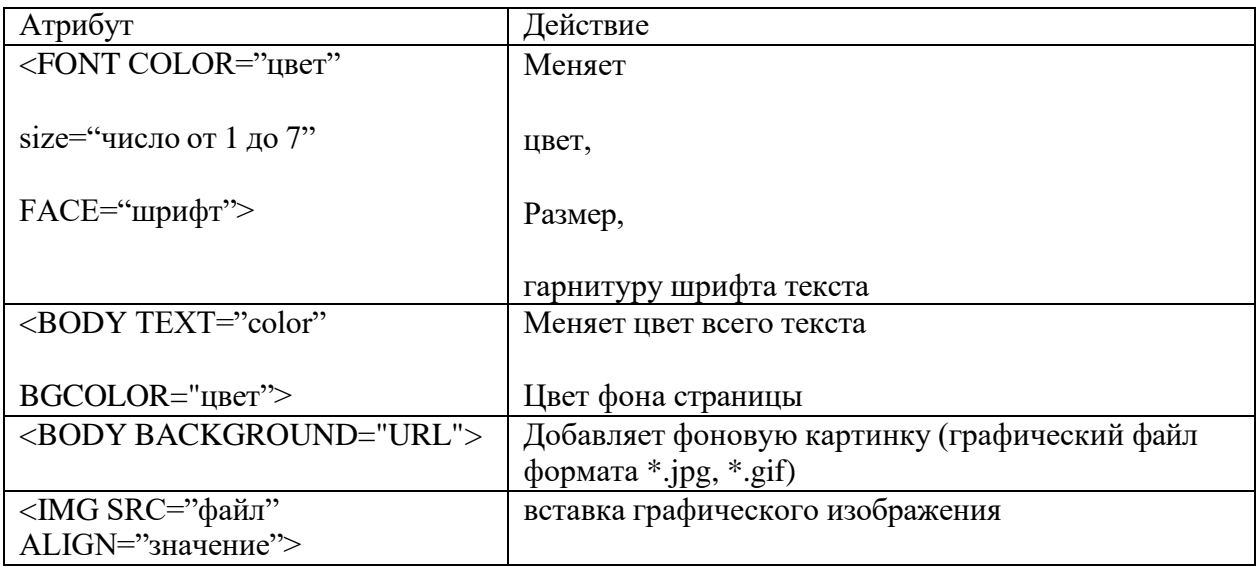

#### **Таблица цветов**

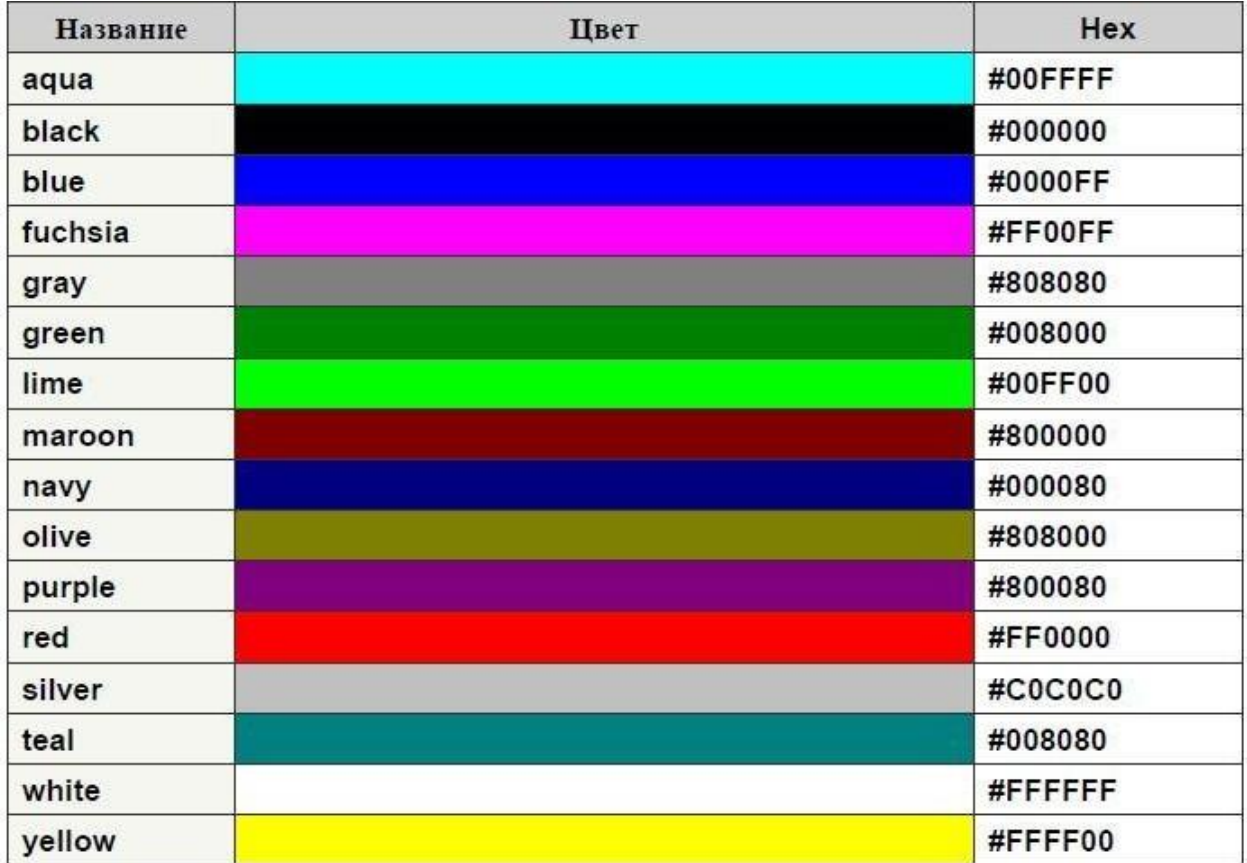

#### *4. Задание*

Для форматирования сайтов применяются таблицы. Таблицы оформляются тегами<TABLE> и </TABLE> Между ними теги <TR> и </TR>, а между тегами TR теги<TD> и </TD>. Между тегами <TD> и </TD>, помещается текст, вставляются картинки и все что будет видно на странице сайта.

Теги <TR> и </TR>, обозначают горизонтальную строку таблицы, а теги <TD> и</TD> вертикальную колонку или ячейку.

Ниже показана строка таблицы, которая состоит из одной ячейки, в коде она будет располагаться так: <TR><TD>Строка из одной ячейки</TD></TR>

#### Строка из одной ячейки

Разделим эту строку на четыре ячейки и код будет таким:

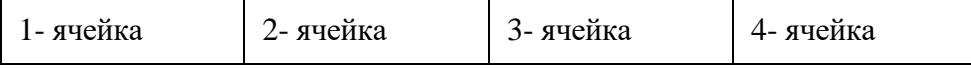

 $<$ TR $>$ 

```
<TD>1- ячейка</TD>
```

```
<TD>2- ячейка</TD>
```

```
<TD>3- ячейка</TD>
```

```
<TD>4-ячейка</TD>
```

```
\langleTR>
```
Внутри тега <TABLE> прописываются атрибуты: BORDER, CELLPADDING, CELLSPACING. В коде это будет так:

## <TABLE BORDER=0 CELLPADDING=0 CELLSPACING=0>

Рассмотрим значение этих атрибутов: BORDER - указывает будет ли рамка вокруг таблицы и ее размеры.

Если поставить BORDER=0, то таблица будет выглядеть так: Если поставить BORDER=1, то таблица будет выглядеть так: Рамки можно задать любой цвет, делается это значением BORDERCOLOR="#CC6666", это будет выглядеть так:

CELLSPACING - указывает будет ли пространство между ячейками таблицы и размеры этого пространства, или ячейки будут плотно прилегать друг к другу.

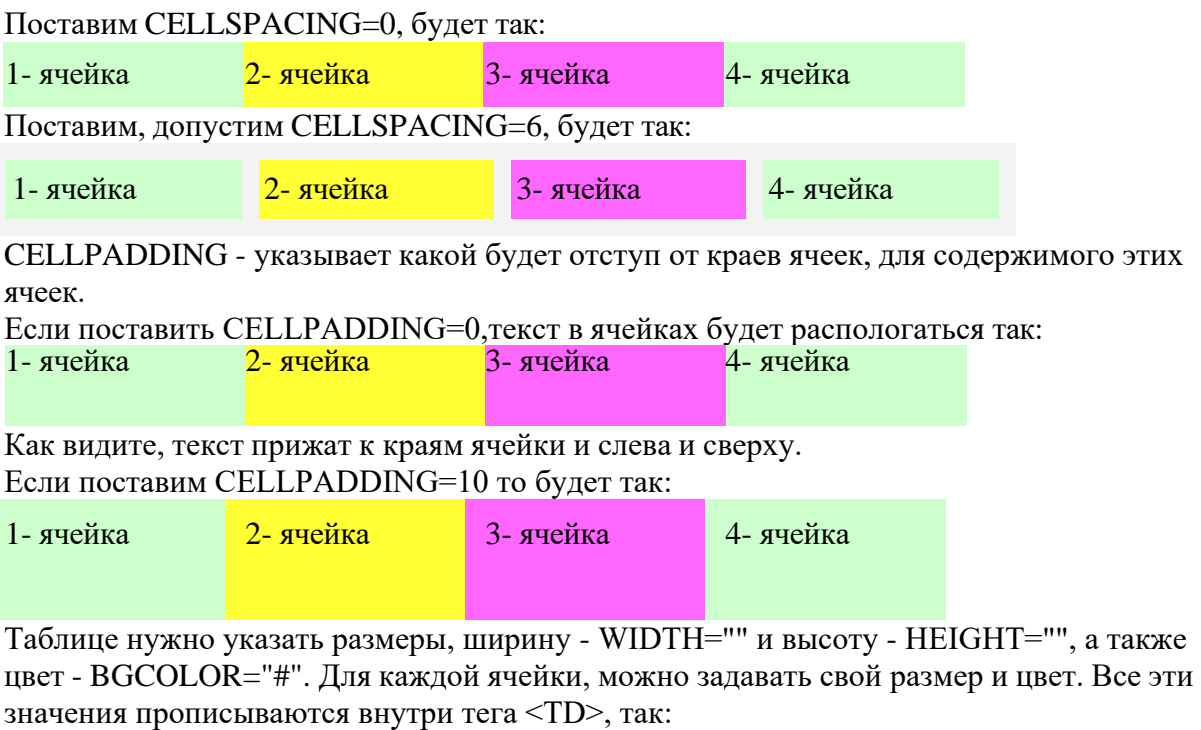

<TD width= 650 height=550 bgcolor="#00FFCC">

Вот общий вид кода для простейшей таблицы из 3 строк по одной ячейки в каждой. <HTML> <HEAD>

<TITLE>Изучение таблиц</TITLE>

</HEAD>

 $<$ BODY $>$ 

## <TABLE BORDER=0 CELLSPACING=0 CELLPADDING=0>

```
<TR><TD WIDTH=300 HEIGHT=80 BGCOLOR="#"></TD>
\langleTR>
```
 $<$ TR $>$ <TD WIDTH=300 HEIGHT=25 BGCOLOR="#"></TD>

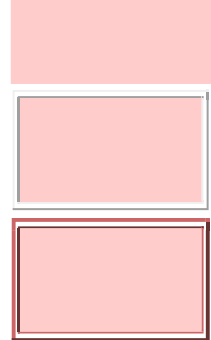

 $\langle$ TR>

```
<TR><TD WIDTH=300 HEIGHT=250 BGCOLOR="#"></TD>
\langleTR>
```
</TABLE>

 $<$ /BODY> </HTML>

Попробуйте сами написать этот код, цвета проставьте свои, размеры можете тоже проставить свои.

#### **Построение таблиц**

В нашем следующем примере таблица состоит из четырех строк - строка для шапки, строка для меню, строка для содержимого сайта и строка низа сайта. В каждой строке по одной колонке.

Код для такой таблицы будет выглядеть так: <HTML>

<HEAD> <TITLE>Построение таблицы</TITLE>  $<$ /HEAD>  $<$ BODY  $>$ 

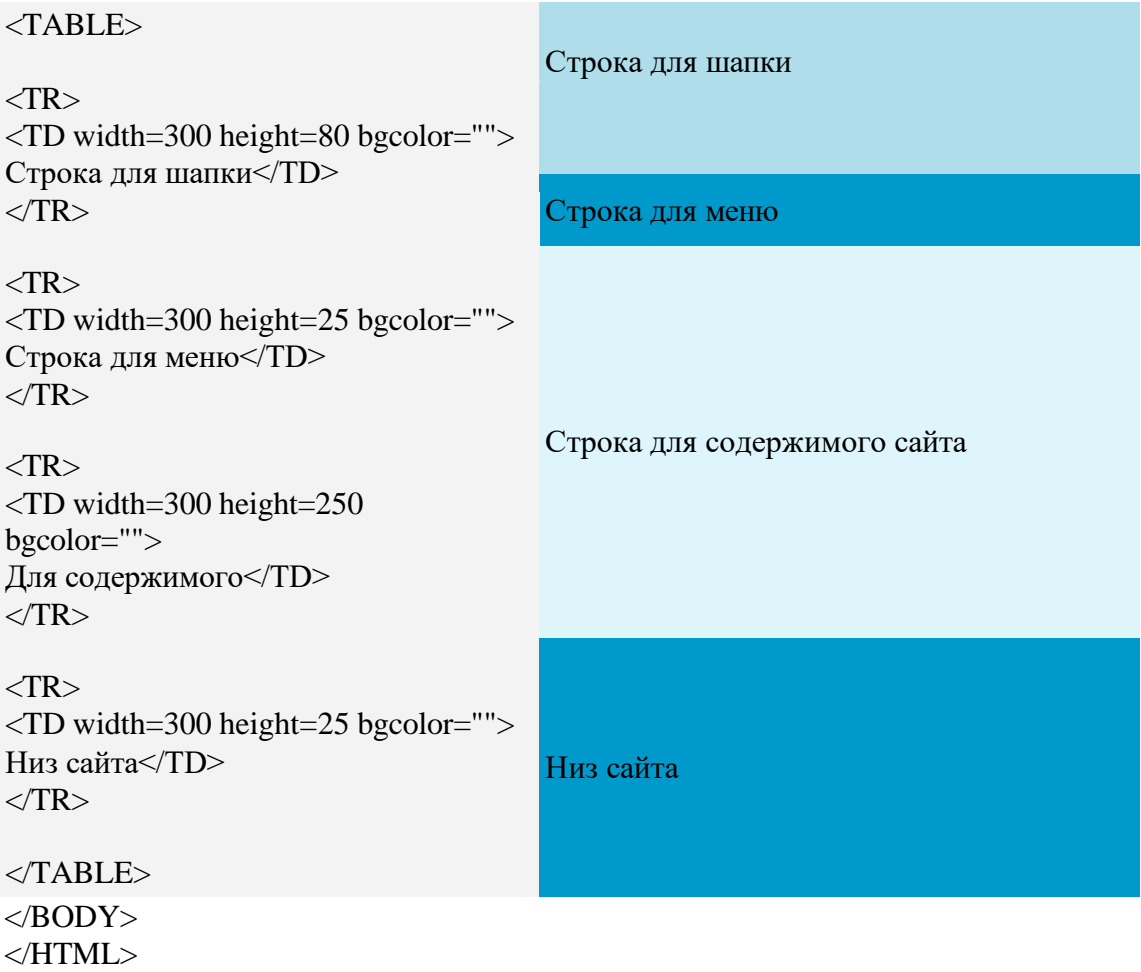

В следующем примере строку для содержимого страницы, разделим на две части, и в код этой строки между тегами <TR></TR> добавим теги <TD></TD> для левой колонки. Теперь шапка и строка для меню расположены над двумя колонками, вместо одной в первом примере, также строка низа расположена под двумя колонками, поэтому в теги этих строк добавим атрибут COLSAN=2 Код будет таким: <HTML> <HEAD> <TITLE>Построение таблицы - 2</TITLE> </HEAD>  $<$ BODY  $>$ 

#### <TABLE>

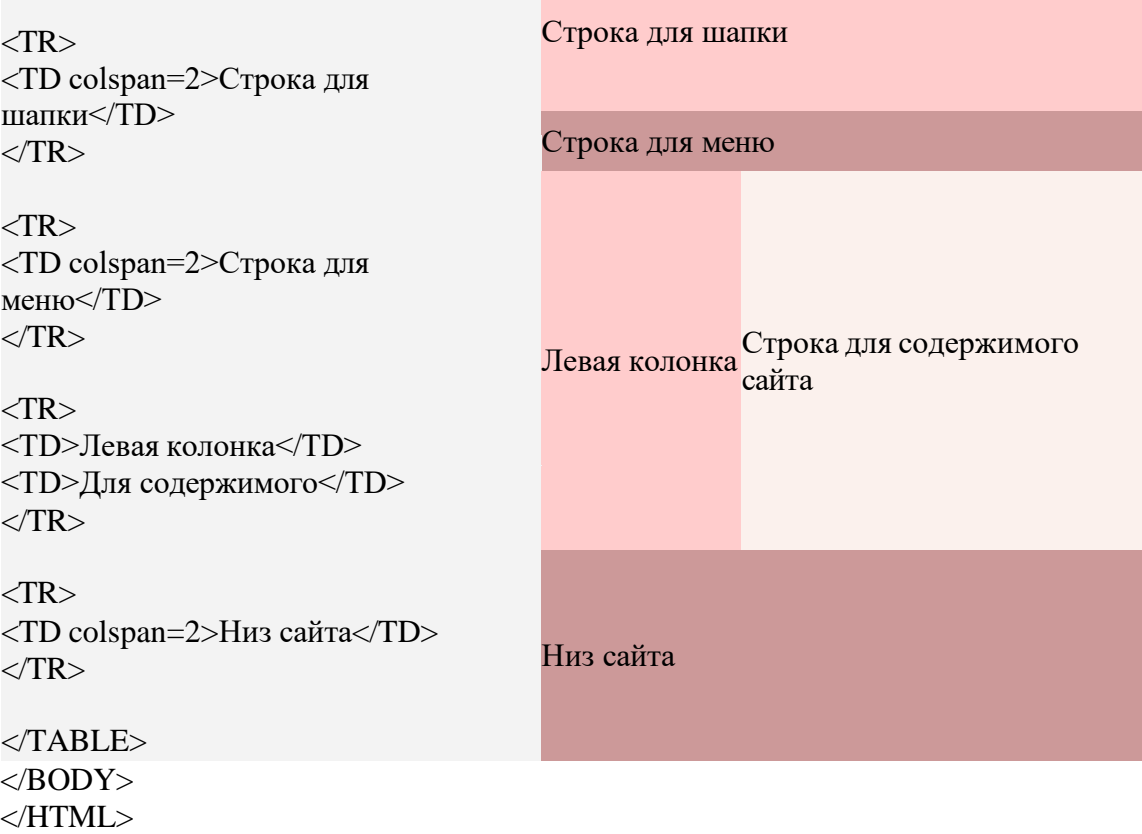

Если страница будет из трех колонок, то между тегами <TR></TR>, в которых размещена средняя часть сайта, помещаем еще одну пару тегов <TD></TD>, для правой колонки, значение COLSPAN, будет равняться 3, вместо 2 в предыдущем примере, так как верх и низ сайта, расположены уже над и под тремя колонками.

В следующем коде, размеры и цвета указаны такие, какие применялись к этой таблице. Попробуйте применить свои цвета и размеры.

Строка для шапки

Строка для меню

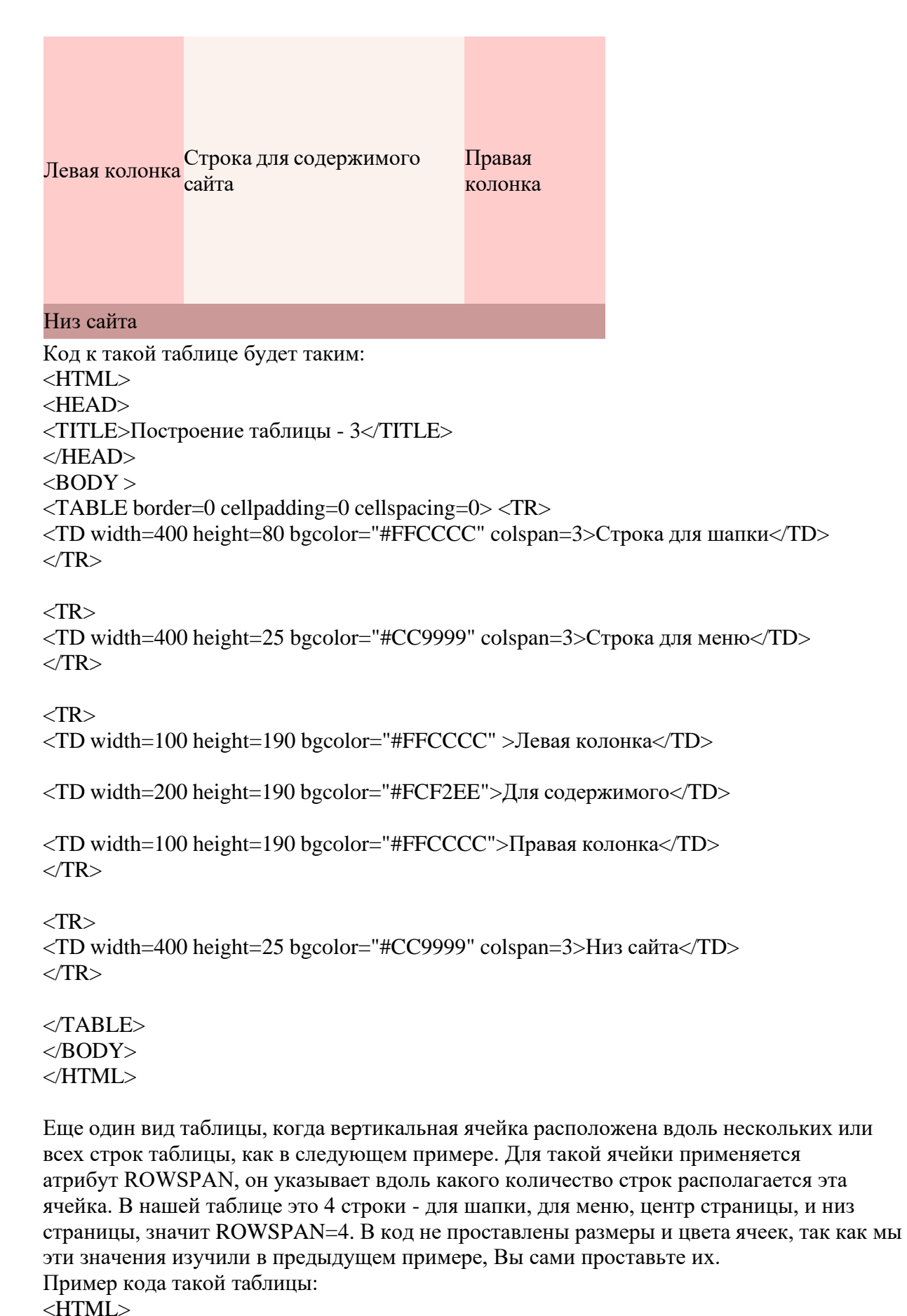

<HEAD> <TITLE>Построение таблицы - 4</TITLE>  $<$ /HEAD $>$ 

 $<$ BODY  $>$ <TABLE border=0 cellpadding=0 cellspacing=0>

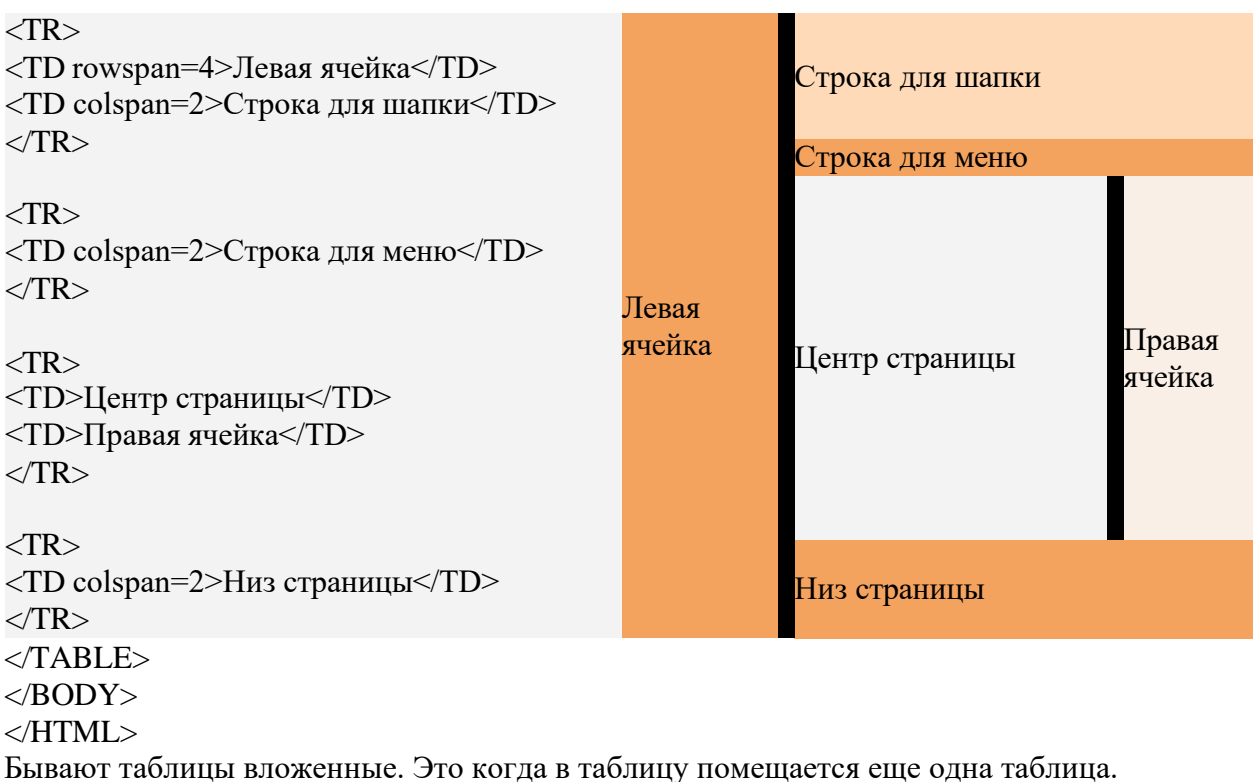

Например в одну из ячеек нужно разместить форму подписки или какой-то график. Делается это просто. Между тегов <TD></TD>,той ячейки, в которой будет расположена таблица, пишется код уже новой таблицы

так: <TD><TABLE><TR><TD></TD></TR></TABLE></TD>

На этом заканчиваем изучение основ построения таблиц. В следующем уроке научимся вставлять на сайт картинки.

## *5. Содержание отчета*

Отчет должен содержать:

- 1. Название работы.
- 2. Цель работы.
- 3. Задание и порядок его выполнения.
- 4. Вывод по работе.

#### *6. Контрольные вопросы*

- 1. Что такое WWW?
- 2. Что такое web-страница?
- 3. Что такое сайт?
- 4. Что включает в себя сопровождение сайта?
- 5. Что такое тег (атрибуты тега)?
- 6. Этапы создания web-страницы?